# HMA WEBDCS USER MANUAL **WARRANTY Last Updated: 11/30/2016 Author: Hyundai Motor America**

HMA WEBDCS User Manual - Warranty

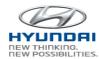

# **Table of Contents**

| 1. ( | OVER\  | /IEW                                   | 3  |
|------|--------|----------------------------------------|----|
| 2. ( | GENEF  | RAL INFORMATION                        | 4  |
| 2.   | l WE   | BDCS Login                             | 4  |
| 2.2  | 2 Ger  | neral Information for PC               | 5  |
| 2.3  | 3 Ger  | neral Information for Mobile Device    | 7  |
| 3. \ | NARR.  | ANTY                                   | 10 |
| 3.   | l Clai | ims                                    | 10 |
|      | 3.1.1  | Claim Type Validation                  | 10 |
|      | 3.1.2  | Claim Entry / Edit / Submit            | 11 |
|      | 3.1.3  | Claim Search Resubmit                  | 20 |
|      | 3.1.4  | Claim Status Inquiry                   | 25 |
|      | 3.1.5  | Service Rental Car Claim & Utilization | 27 |
|      | 3.1.6  | Service Rental Car Search              | 29 |
|      | 3.1.7  | Service Contract Maintenance (HPP)     | 31 |
|      | 3.1.8  | Dealer Claim Debit                     | 33 |
|      | 3.1.9  | WTC Claim Debit Appeal                 | 35 |
|      | 3.1.10 | WTC Parts Return                       | 40 |
|      | 3.1.11 | Maintenance Claim                      | 44 |
|      | 3.1.12 | Consumer Information Update            | 48 |
|      | 3.1.13 | Original Owner Verification            | 50 |
|      | 3.1.14 | PA Request                             | 55 |
| 3.2  | 2 Info | rmation                                | 59 |
|      | 3.2.1  | Vehicle Information                    | 59 |
|      | 3.2.2  | Warranty / HPP Part Coverage Inquiry   | 62 |
|      | 3.2.3  | Uncompleted Campaign VIN List          | 65 |

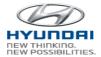

# 1. Overview

HMA WebDCS is a web-based dealer communications system that allows Hyundai dealerships to view, input, and update information for a variety of operational functions related to Sales, Parts, Service, Warranty, and Finance. The WEBDCS System will offer the following:

- Vehicle Sales Reporting
- Parts Ordering and Returns
- Service Warranty Claims
- Monthly Financial Statements
- Dealer Personnel Onboarding
- DCS Reports
- Link to OTD and VINS

Currently, HMA is rebuilding this system to enhance functionalities and to better meet your business needs. The new secure web-based WEBDCS is scheduled to launch in November of 2016, and with its functional and aesthetic upgrades, it is expected to improve the communication channels between the HMA headquarters and the dealerships. The mobile-friendly system with the latest technology and design standards will be implemented across the entire site, achieving a more stable platform with a refined "look and feel". Access to a wider range of information and streamlined navigation will better position HMA WEBDCS to leverage advanced technology.

This user manual will walk you through the enriched features of the newly designed WEBDCS in the areas of general information and Warranty businesses.

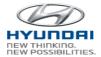

# 2. General Information

# 2.1 Hyundaideler.com and WEBDCS Login

Login URL for Hyundai dealer portal: https://www.hyundaidealer.com

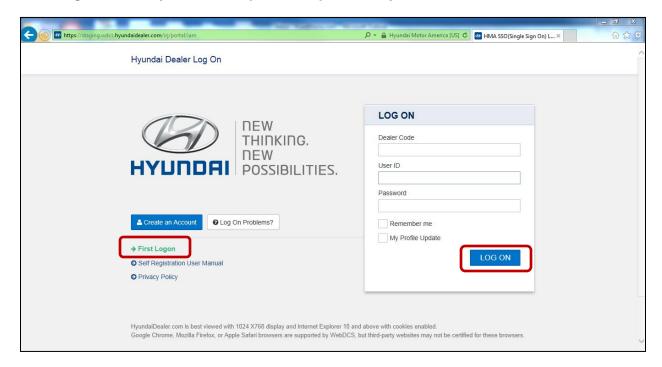

To log in to WEBDCS, follow the steps below:

- 1. Start Internet Browser. You can use Internet Explorer, Fire Fox, Safari, and Chrome on your PC. Also you can access WEBDCS from your cell phone and tablet running on Android and IOS.
- 2. Go to the Hyundai dealer portal website using the url https://www.hyundaidealer.com
- 3. Enter the **Dealer Code**.
- 4. Enter your Hyundai ID (HMA + 9 digits) and Password.
- 5. Click the **Log On** button.

If this is a first time to login to new system and if you have some difficulties, please click **First Logon** link on the logon screen. It will display step by step instruction for login process.

After WEBDCS launch, please login to hyundaidealer.com ( <a href="www.hyundaidealer.com">www.hyundaidealer.com</a> ) and then click WEBDCS link on the main page to access WEBDCS.

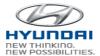

# 2.2 General Information for PC

Once you login to WEBDCS, you will see your Dealer Code, Dealership name, Hyundai ID, and name on the top of the screen.

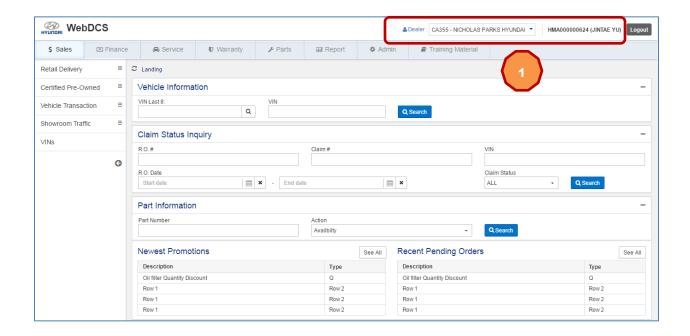

To change dealer code, click dropdown box next to Dealer. Then you will see dealer codes registered for your account. Select one dealer code you want to use.

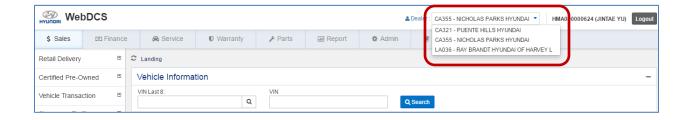

Navigate to menu and sub menu by clicking a menu tab. For example, if you click Sales menu, then you will see Sales menu on the left side.

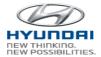

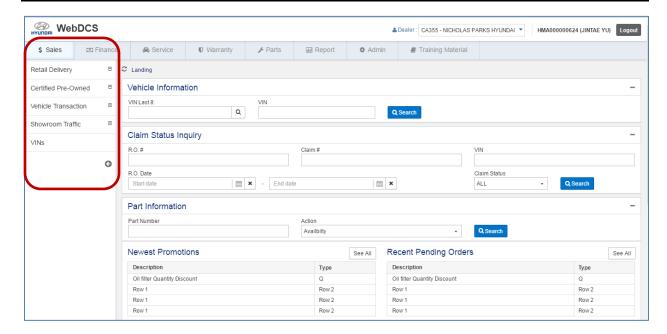

Once you click Retail Delivery, you will see sub menu of Retail Delivery.

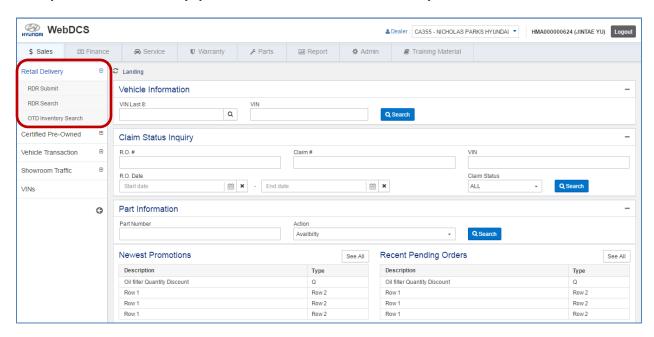

Then click RDR Submit. You will see RDR Submit screen.

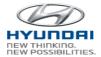

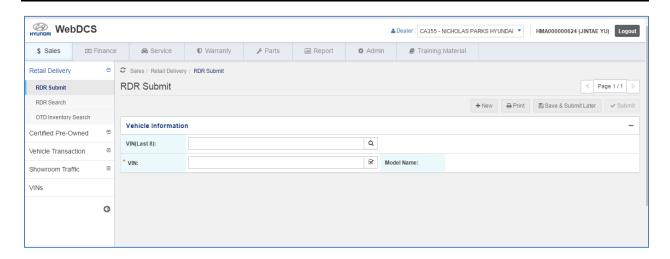

# 2.3 General Information for Mobile Device

You can also use mobile devices such as cell phone and tablet pc to access WEBDCS. Here is the login screen view from iPhone. Type Dealer Code, User ID, and Password and click LOG ON button. You will see WEBDCS main screen

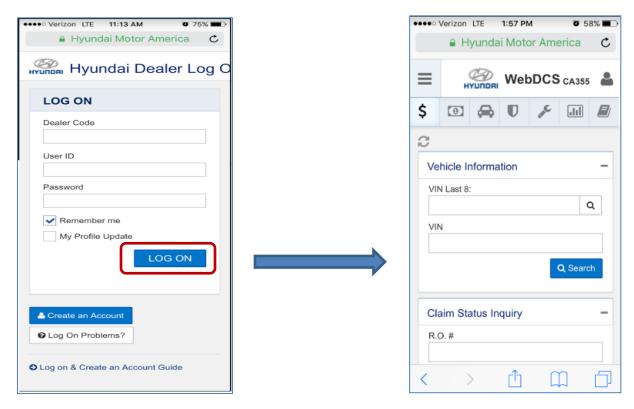

Login screen WEBDCS Main screen

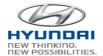

To change dealer code, click Change Dealer. Then you will see dealer code dropdown

box. Click on the dropdown box. You will see 3 list of dealer code and names. Select one dealer code.

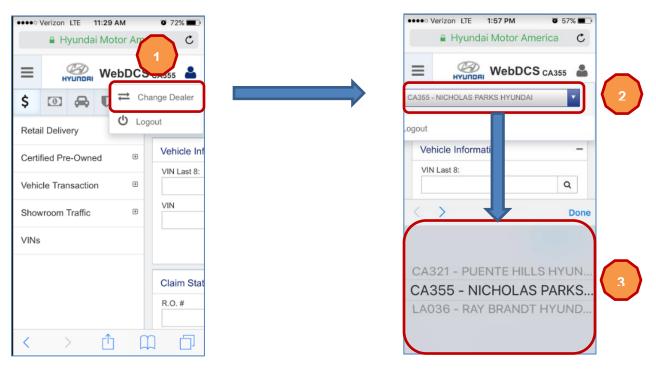

The screenshos shows how to naviage to RDR Submit screen.

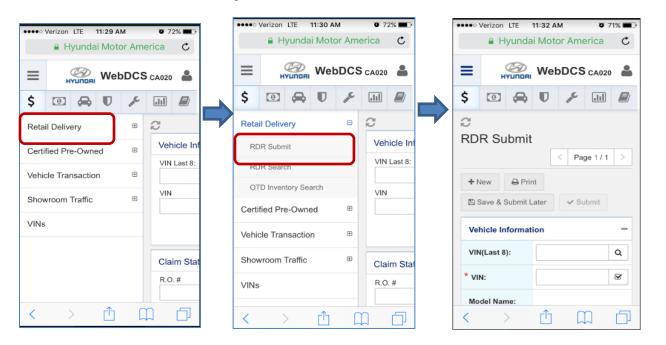

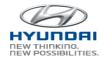

The screenshot shows mobile view for each business area.

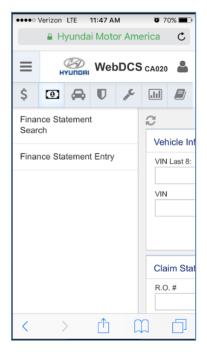

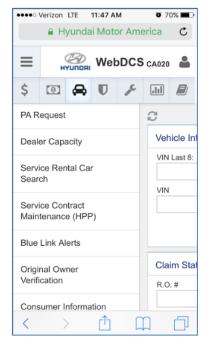

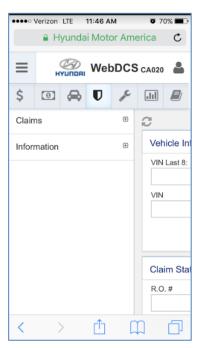

Finance Service Warranty

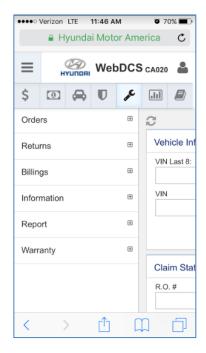

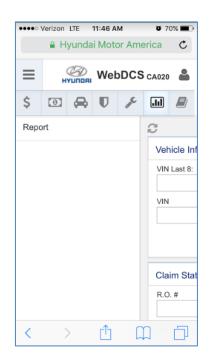

Parts Report

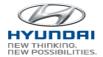

# 3. Warranty

# 3.1 Claims

# 3.1.1 Claim Type Validation

This screen is to inquire Claims from DMS with invalid claim type. User can view the list of claims and change the claim type. Also user can delete claims.

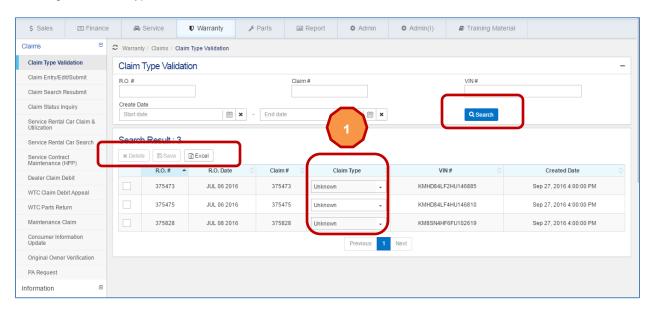

# **Button Information**

| Action Button | Definition                                                                                                    |
|---------------|----------------------------------------------------------------------------------------------------|
| Search        | Search claim by R.O number, Claim number, VIN, and Create Date.                                                    |
| Delete        | Select claims and click on Delete to delete claims.                                                                |
| Save          | Change the Claim Type in the list and then click on Save button. The updated claims will be removed from the list. |
| Excel         | The results list is downloaded to excel.                                                                           |

If you click the Claim Type dropdown box, then you will see Claim Types as below. Then change claim type and click Save button.

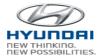

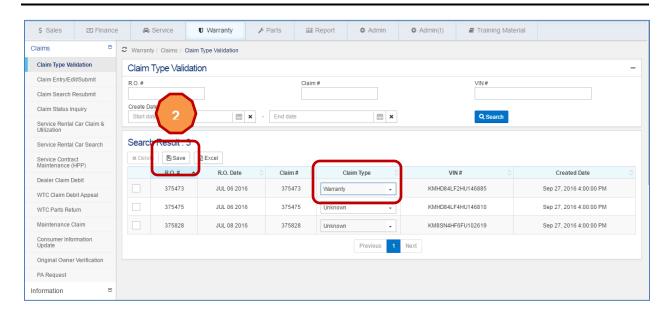

After submission, you will see only claims with Unknown Claim Type in the list. The removed claim will be found in Claim Entry / Edit / Submit screen.

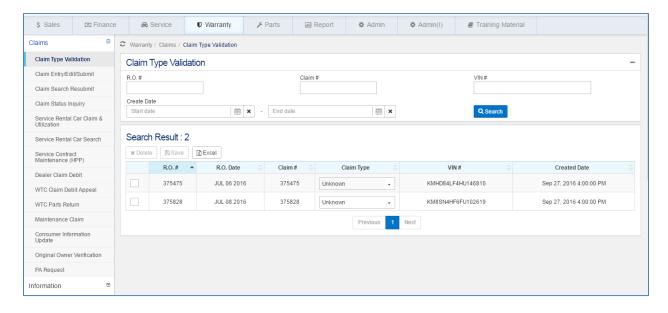

# 3.1.2 Claim Entry / Edit / Submit

You can search claims by R.O number, Claim number, VIN, and Claim Type to modify and submit. Also user can create a new claim using Create button.

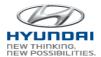

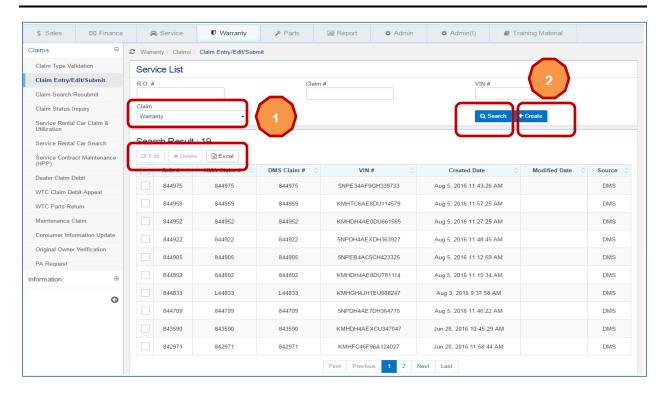

| Action Button | Definition                                                                                                    |  |
|---------------|----------------------------------------------------------------------------------------------------|--|
| Search        | Search claims by R.O number, Claim number, VIN, and Claim Type.  Claim:  Warranty Warranty Retail Part Campaign Transportation PDI HPP                                                                 |  |
| Create        | Select Claim type in Claim dropdown box and then click Create button. It will open new Claim Entry screen.                                                                                             |  |
| Edit          | Select claims and click Edit button. It will open Claim Create/ Edit / Submit screen with details.                                                                                                    |  |
| Delete        | Select claims and click Delete button. It will pop up Delete Claim screen. Once you click OK, then the selected claimes will be deleted. If you click Cancel, the selected claims will not be deleted. |  |

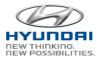

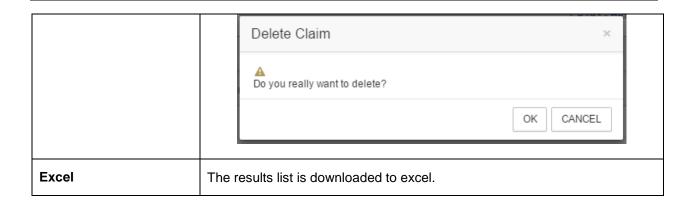

If you select Warranty in the Claim dropdown box and click Create button. Warr Claim Create / Edit / Submit screen is displayed.

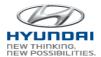

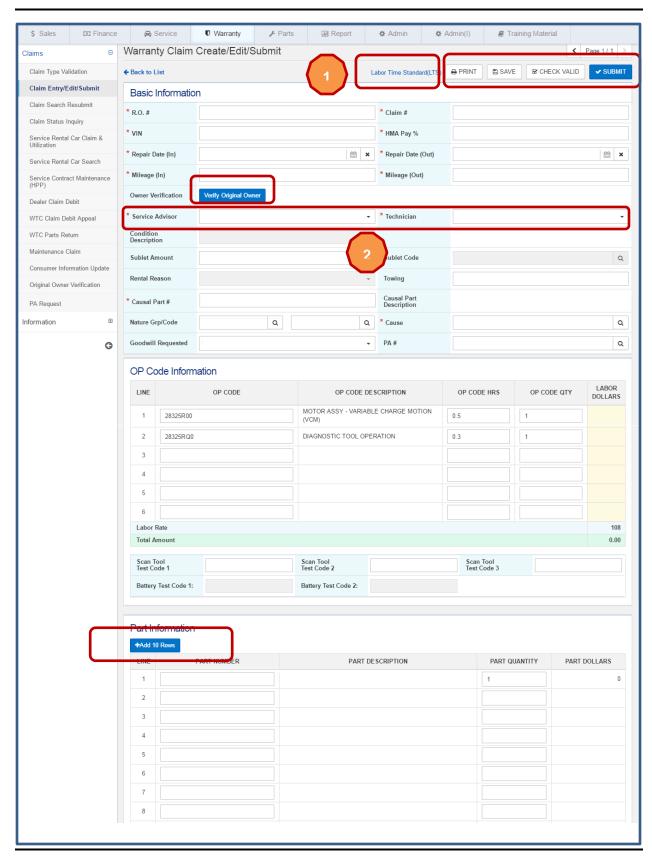

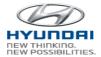

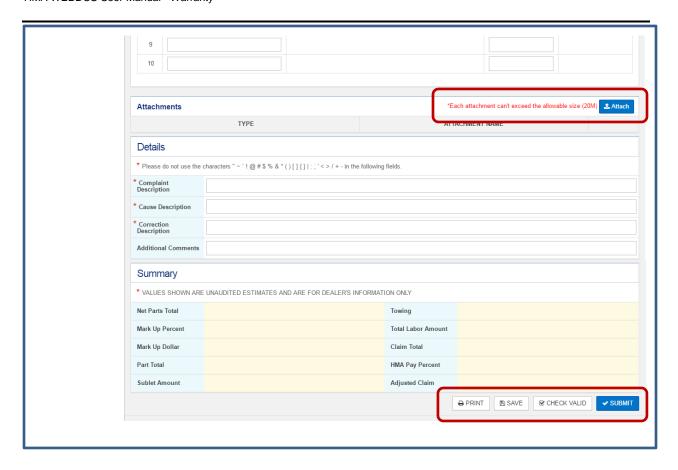

| Action Button         | Definition                                                                                                    |
|-----------------------|----------------------------------------------------------------------------------------------------|
| Verify Original Owner | After you enter R.O number, VIN, and Repair date, click Verify Original Owner button to verify original owner. This will open Orginal Owner Verification screen. |
| Add 10 Rows           | New 10 rows will be added.                                                                                                    |
| Save                  | Save a claim.                                                                                                    |
| Check Valid           | It will validate all the fields and display error or warning messages.                                                                                           |
| Submit                | It will submit a claim if there is no error.                                                                                                    |
| Attach                | Windows explorer will be opened to select files. Once you attach file(s), you will see the attached file in the Attachements section.                            |
| Print                 | Prints the current screen.                                                                                                    |

If you click 1

Labor Time Standard (LTS) link, it will open LTS site.

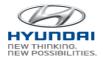

To select Service Advisor and Technician, click Hyundai ID, Last name, and Fisrt Name.

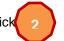

, you will see HOUSEDEAL, last 3 digits of

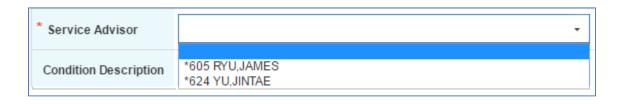

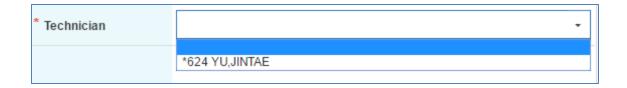

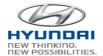

Select claims and click Edit button on Claim /Edit / Submit screen. It will open Claim Create/ Edit / Submit screen with details.

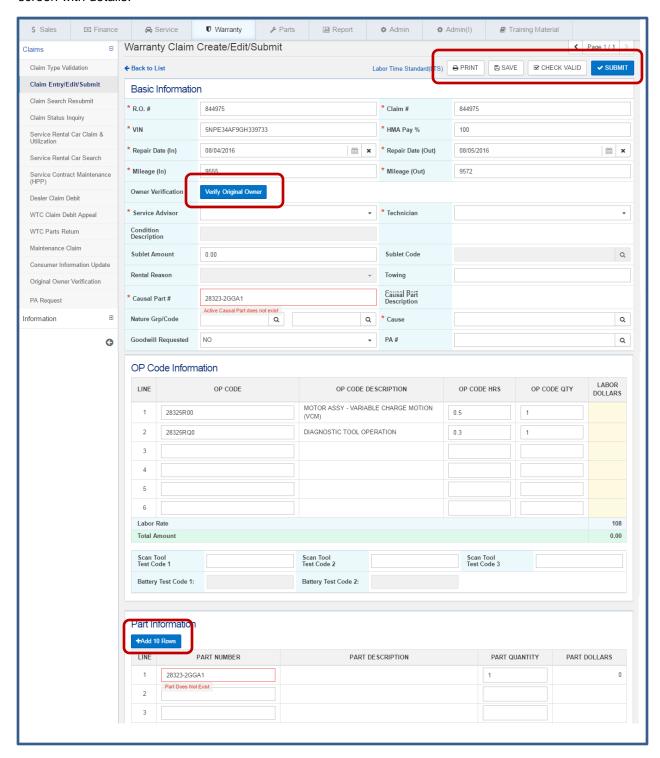

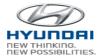

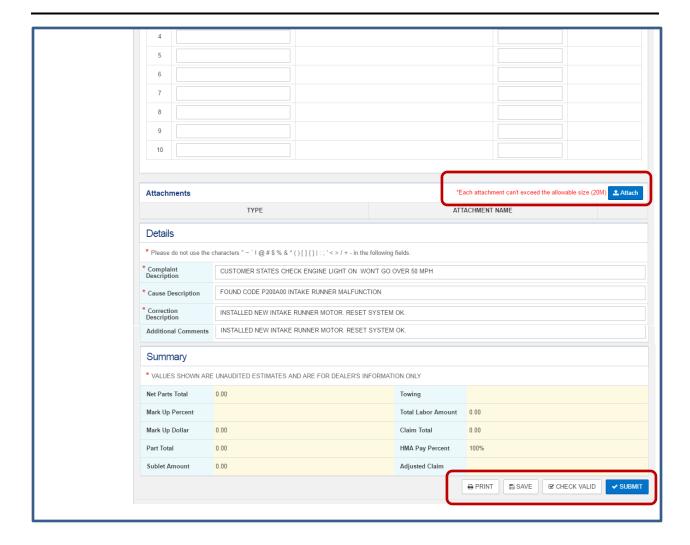

| Action Button         | Definition                                                                                                    |
|-----------------------|----------------------------------------------------------------------------------------------------|
| Verify Original Owner | After you enter R.O number, VIN, and Repair date, click Verify Original Owner button to verify original owner. This will open Orginal Owner Verification screen. |
| Add 10 Rows           | New 10 rows will be added.                                                                                                    |
| Save                  | Save a claim.                                                                                                    |
| Check Valid           | It will validate all the fields and display error or warning messages.                                                                                           |
| Submit                | It will submit a claim if there is no error.                                                                                                    |

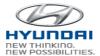

| will see the attached file in the Attachements section. |
|---------------------------------------------------------|
|---------------------------------------------------------|

If you slelect multiple claims using checkbox and Edit button, you will see Page number on the top of the screen. For example if you select three Warranty claims and click Edit button.

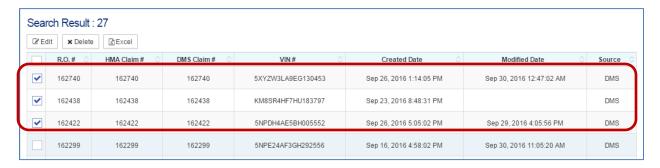

You will see Warranty Claim Create/Edit/Submit screen as below. This screenshot is for Page 1/3. Click

the arrow button to move to next page.

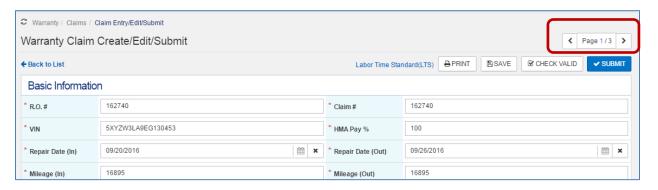

Then you will Page 2/3. Click the arrow button to go to Page 3/3.

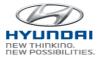

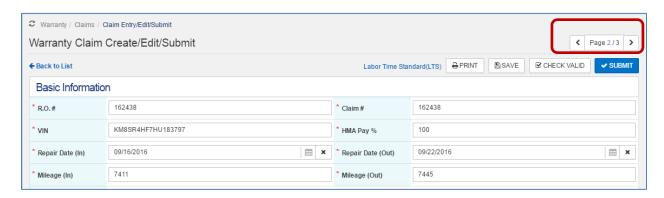

You will see Page 3/3. To go back to the previous page, click the arrow button.

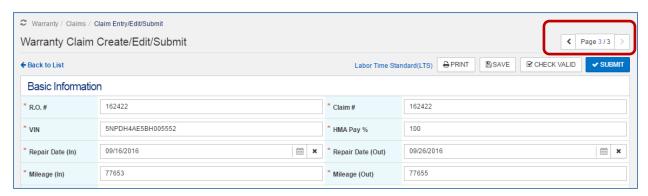

#### 3.1.3 Claim Search Resubmit

Claims can be searched by R.O number, Claim number, VIN, Claim type, and Claim status. For returned claims, you can edit claims and resubmit.

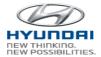

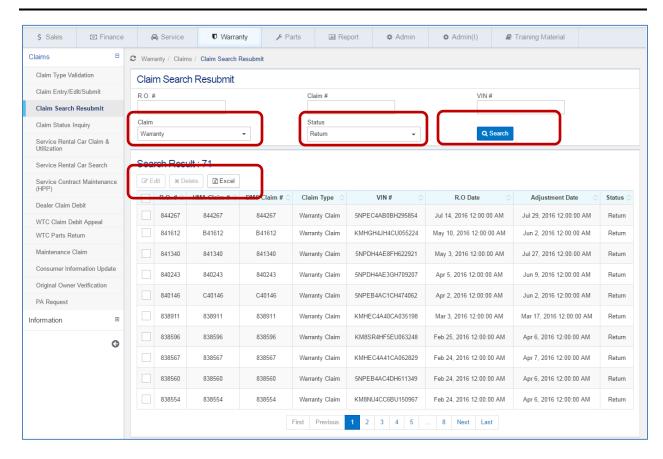

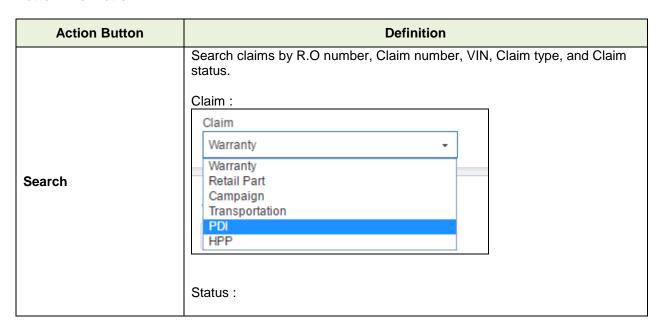

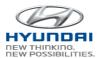

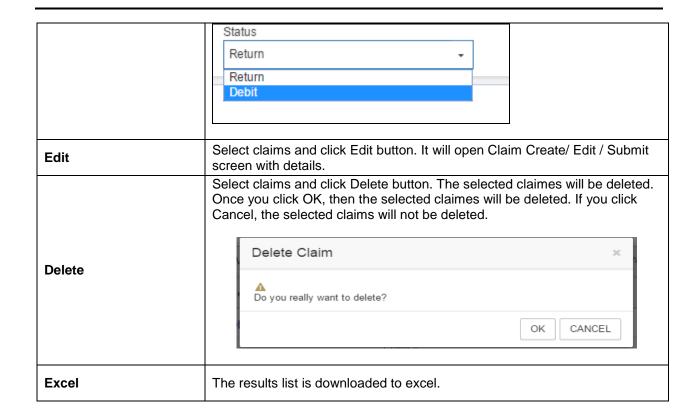

Select claims and click Edit button on Claim Search Resubmit. It will open Claim Create/ Edit / Submit screen with details.

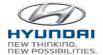

#### HMA WEBDCS User Manual - Warranty

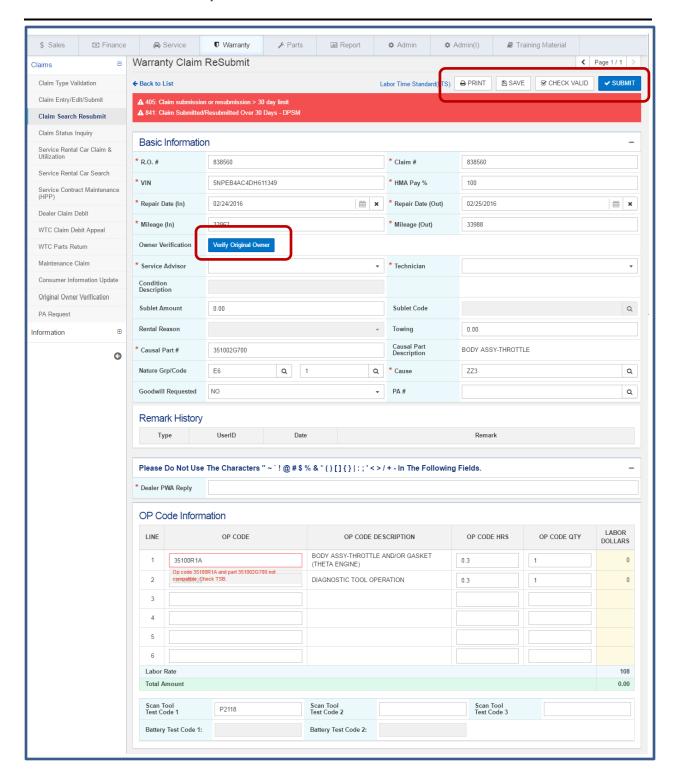

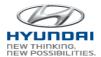

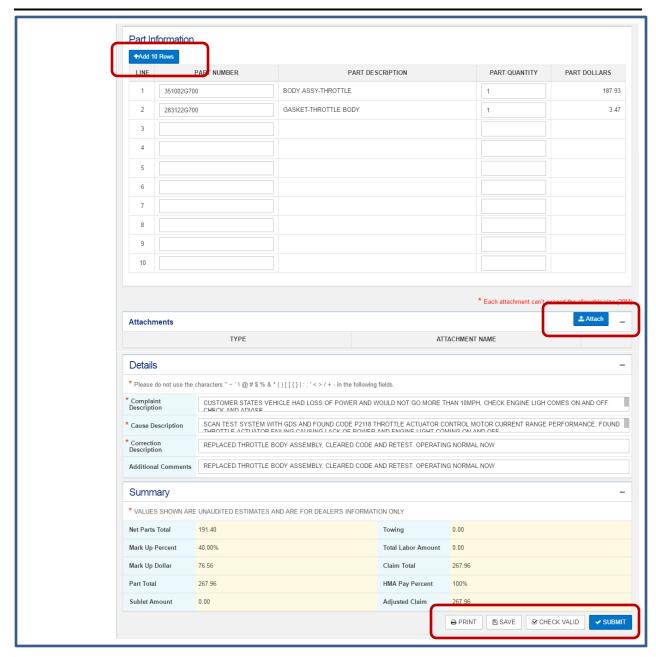

| Action Button         | Definition                                                                                                    |
|-----------------------|----------------------------------------------------------------------------------------------------|
| Verify Original Owner | After you enter R.O number, VIN, and Repair date, click Verify Original Owner button to verify original owner. This will open Orginal Owner Verification screen. |
| Add 10 Rows           | New 10 rows will be added.                                                                                                    |

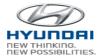

| Save        | Save a claim.                                                                                                    |
|-------------|----------------------------------------------------------------------------------------------------|
| Check Valid | It will validate all the fields and display error or warning messages.                                                                |
| Submit      | It will submit a claim if there is no error.                                                                                          |
| Attach      | Windows explorer will be opened to select files. Once you attach file(s), you will see the attached file in the Attachements section. |

# 3.1.4 Claim Status Inquiry

Submitted claims can be searched by R.O number, Claim number, VIN, R.O. date, and Claim status. The result list includes claim details. Once you click the claim number, claim detail screen will be displayed

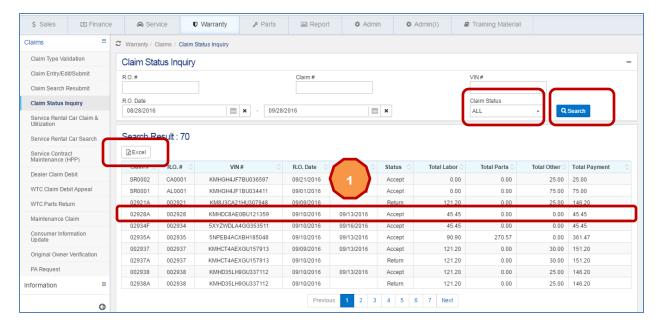

| Action Button | Definition                                                                             |
|---------------|----------------------------------------------------------------------------------------|
| Search        | Search submitted claims by R.O number, Claim number, VIN, R.O. date, and Claim status. |
|               | Claim Status :                                                                         |

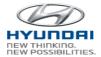

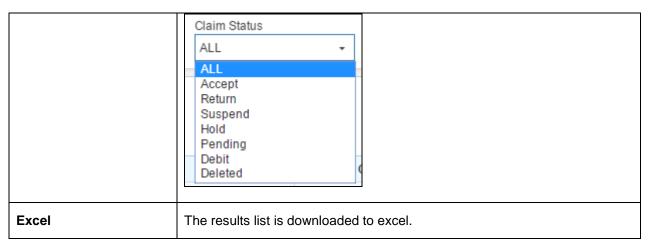

If you click

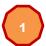

the line item in the list, Claim Status Inquiry Detail screen is displayed.

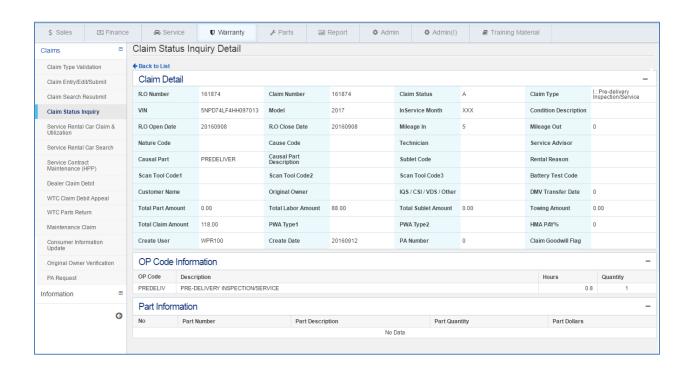

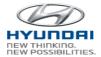

#### 3.1.5 Service Rental Car Claim & Utilization

This screen is to maintain claims for Service Rental Cars (SRC). You can search Service Rental Car claim by Today's submission, Returned, Approve/Pending, and Others. Also you can create a new Service Rental Car claim and submit.

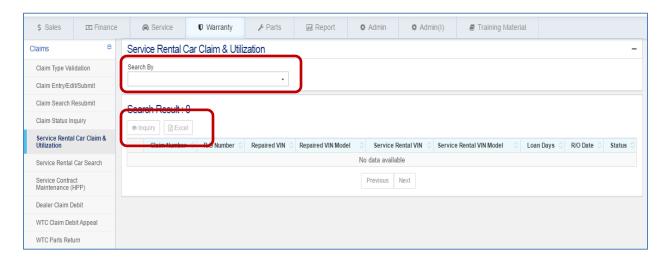

#### **Button Information**

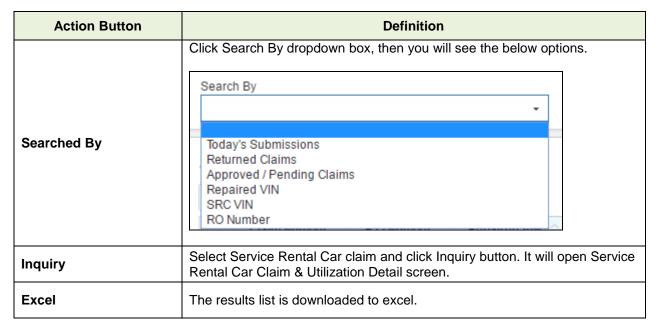

If you select Return Claims in claims.

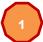

Search By dropdown box, then you will see the result list for return  $% \left( x\right) =\left( x\right) +\left( x\right) +\left( x\right$ 

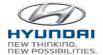

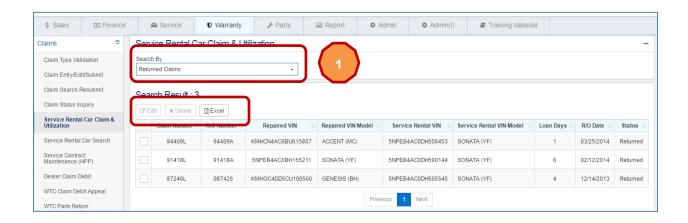

Select claims and click Edit button. Service Rental Car Claim & Utilization Detail screen is displayed.

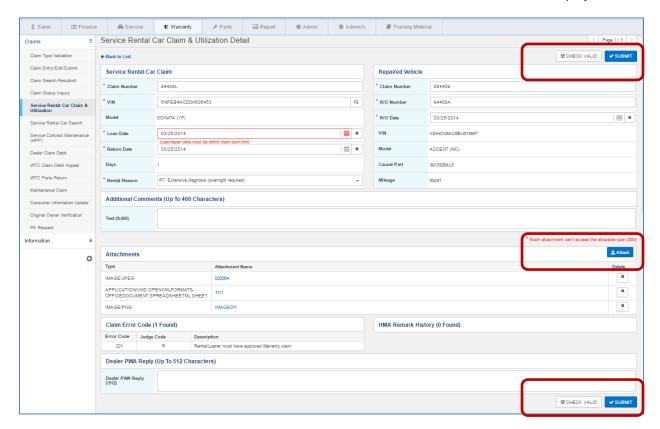

| Action Button | Definition                                                                      |
|---------------|---------------------------------------------------------------------------------|
| Check Valid   | It will validate all the fields and display error messages if there are errors. |

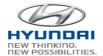

| Submit | It will submit a claim if there is no error.                                                                                          |
|--------|----------------------------------------------------------------------------------------------------|
| Attach | Windows explorer will be opened to select files. Once you attach file(s), you will see the attached file in the Attachements section. |

#### 3.1.6 Service Rental Car Search

You can search Service Rental Car by Active, Inactive, VIN, and SRC program. The result list includes VIN and program details.

If you select Active in Search By dropdown box, you will see list of active SRC.

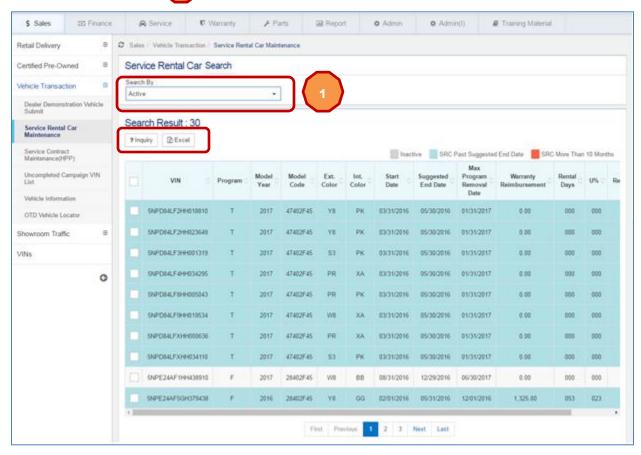

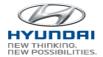

| Action Button | Definition                                                                                                    |
|---------------|----------------------------------------------------------------------------------------------------|
| Search By     | Click Search By dropdown box, then you will see the below options.  Search By:  Active Inactive VIN SRC Program Eligible for SRC Program |
| Inquiry       | It will display Service Rental Car Inquairy screen.                                                                                      |
| Excel         | The results list is downloaded to excel.                                                                                                 |

Select SRCs and click Inquiry button. Then you will see Service Rental Car Inquairy screen.

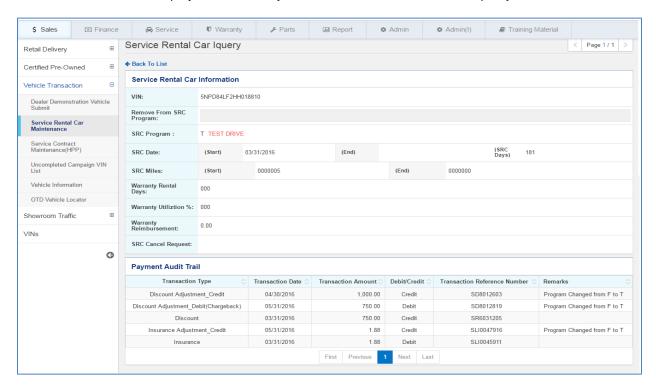

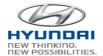

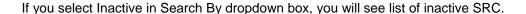

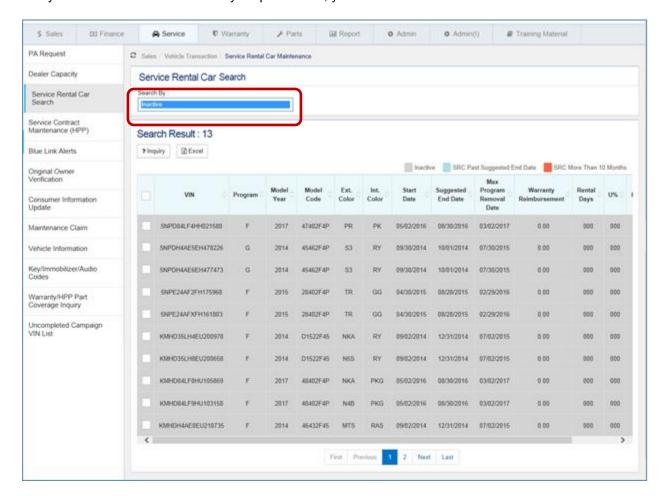

# 3.1.7 Service Contract Maintenance (HPP)

User can search Service Contract information by Name, VIN, Selling dealer, and Contract number. The result list includes VIN's service contract information.

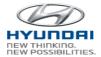

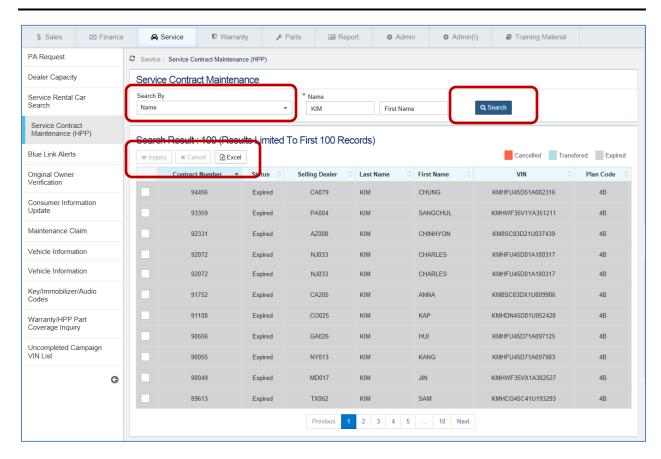

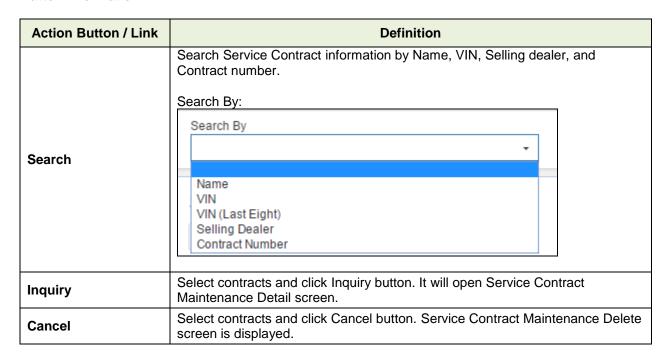

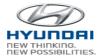

| Excel | The results list is downloaded to excel. |
|-------|------------------------------------------|
|-------|------------------------------------------|

Select service contracts and click Inquiry button. It will open Service Contract Maintenance Detail screen.

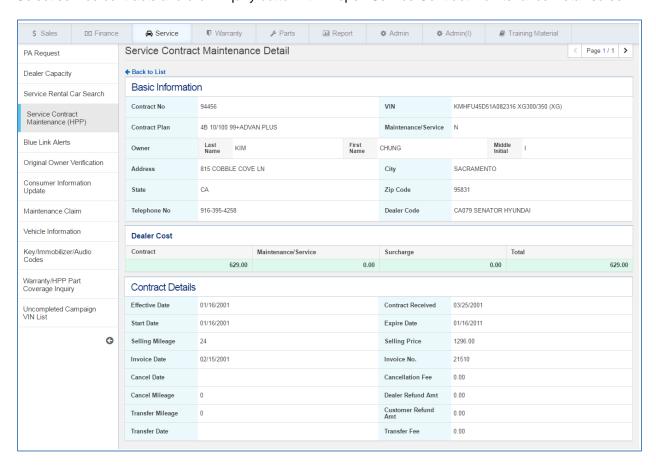

#### 3.1.8 Dealer Claim Debit

Dealer claim debit can be searched by Claim number, R.O. number, and R.O. date. Once you generate the claim information, you can change Debit reson code and attch files if needed. When finished, click Submit button to submit. If there is no error, it will be submitted. For the closed Repair order, you can claim debit for various reasons such as incorrect VIN, incorrect RO date, incorrect parts, etc.

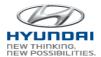

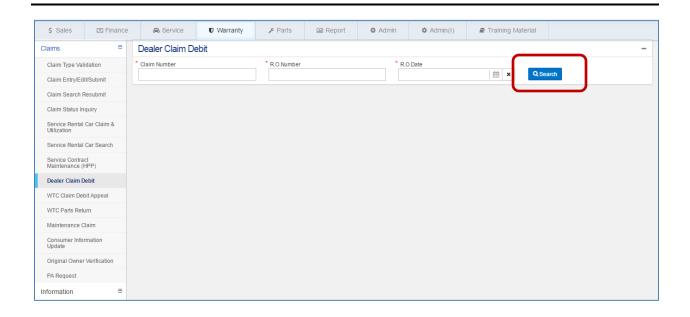

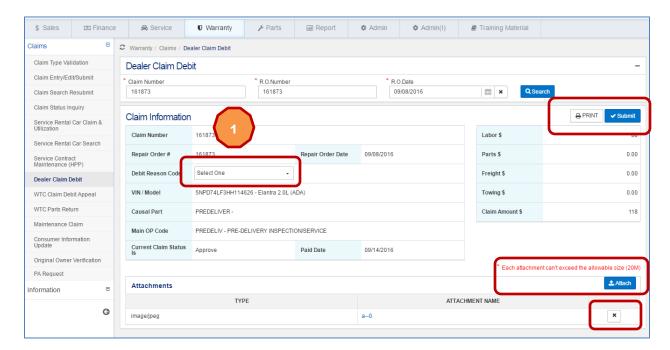

| Action Button | Definition                                                             |
|---------------|------------------------------------------------------------------------|
| Search        | Search dealer claim debit by Claim number, R.O. number, and R.O. date. |
| Submit        | Submit claim if there is no error.                                     |

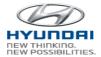

| Attach | Attach files to a claim.                      |
|--------|-----------------------------------------------|
| ×      | Click this button to delete an attached file. |
| Print  | Prints the current screen.                    |

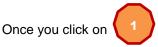

Debit Reason Code, you will see list of Debit reason code as below.

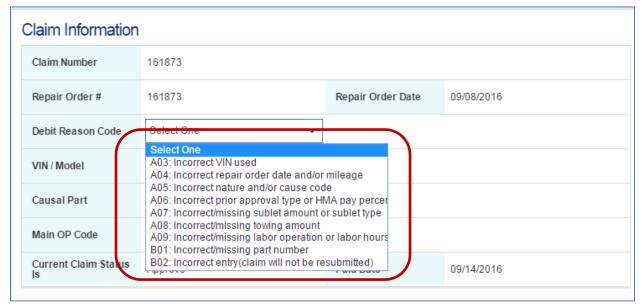

# 3.1.9 WTC Claim Debit Appeal

You can search WTC debit Appeals and WTC Chargeback claims in this screen and update the information to submit. Once you submit a claim, WTC will analyze claim and conclude if the claim is not part defect related and the claim is charged back. For these chargeback claims, you can appeal

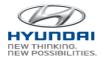

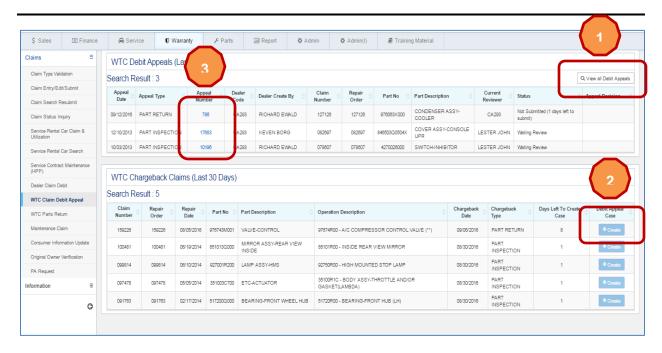

| Action Button / Link   | Definition                                                                          |
|------------------------|-------------------------------------------------------------------------------------|
| View all Debit Appeals | It will display Dealer Debit Appeal History screen.                                 |
| Create                 | It will open Case Edit screen. You can save, delete, or submit after validation.    |
| Appeal Number link     | It will display Case Edit screen. You can save, delete, or submit after validation. |

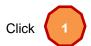

View all Debit Appeals, then you will see Dealer Debit Appeal History screen.

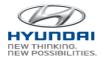

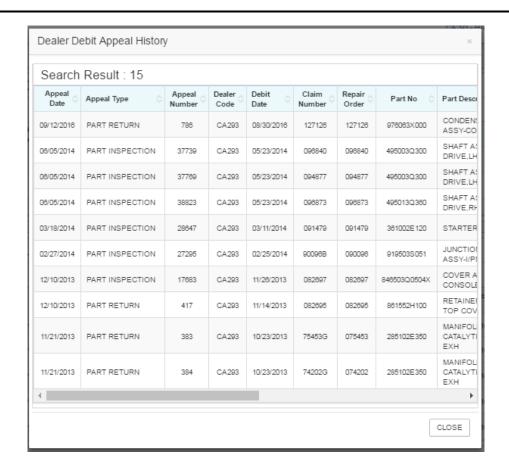

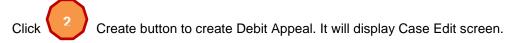

Click Appeal Number link, then you will see Case Edit screen.

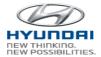

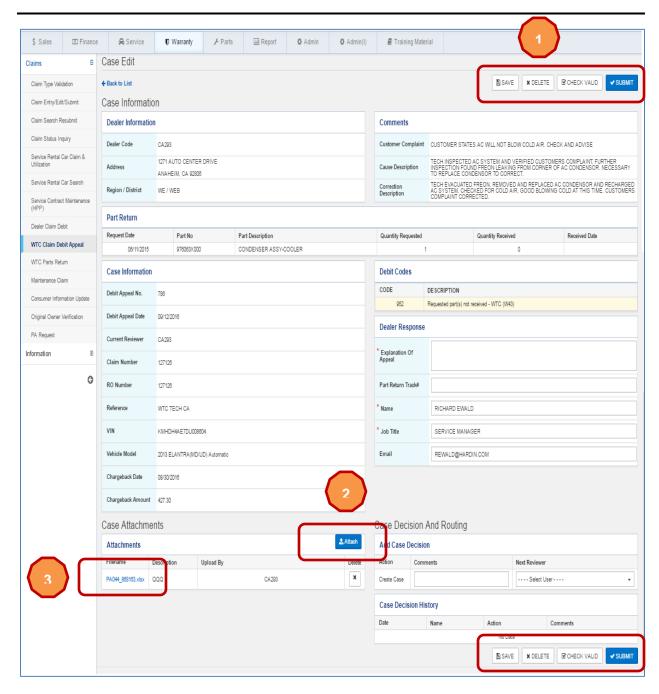

| Action Button | Definition                                                                                                    |
|---------------|----------------------------------------------------------------------------------------------------|
| Save          | Save a case.                                                                                                    |
| Delete        | Once you click Delete, a case will be deleted. You will find the debit appeal in the WTC Chargeback Claims (Last 30 Days) section. |

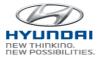

| Check Valid | It will validate all the fields and display error message if there is an error. |
|-------------|---------------------------------------------------------------------------------|
| Submit      | Case will be submitted if there is no error.                                    |
| Attach      | Attach file to a case.                                                          |
| ×           | Click this button to delete an attached file.                                   |

Once you click

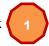

Delete button, case will be deleted and you will see the below message.

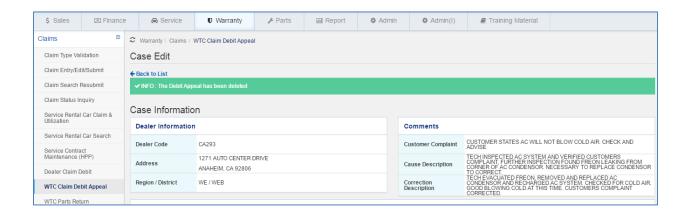

Once you click Attach button, you will see windows explorer to find a file.

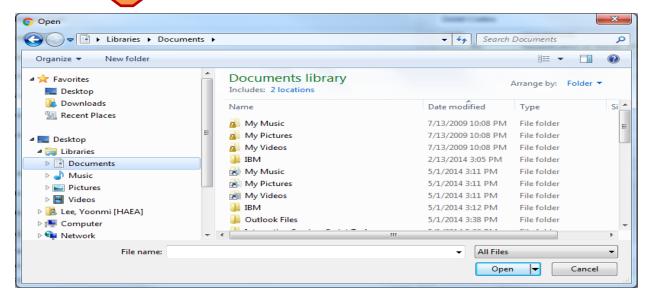

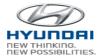

To view the attatched file, please click

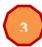

file name. Then you will see the attached file.

### 3.1.10 WTC Parts Return

WTC Parts Return can be searched by Outstanding, In transit, Delivered with Exception, and Complete. The result list includes WTC parts return details with tracking number.

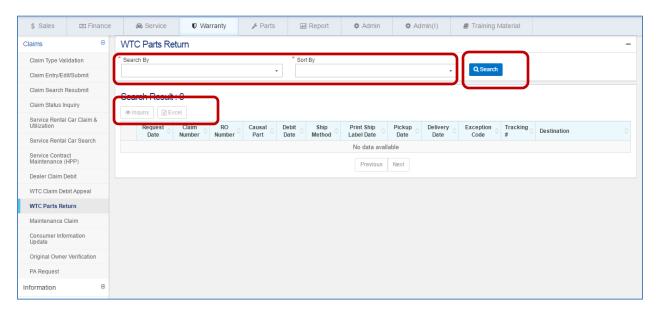

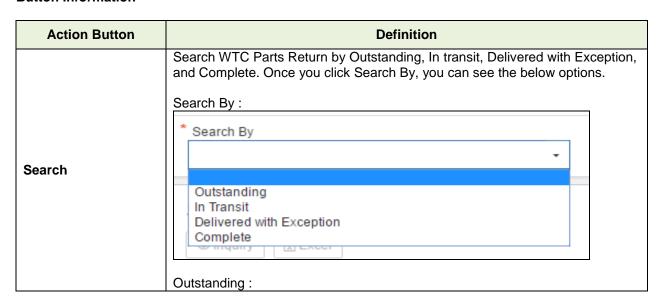

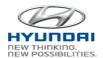

|         | * Search By                          | * Sort By                                           |
|---------|--------------------------------------|-----------------------------------------------------|
|         | Outstanding +                        | Ship Method Priority, Request Date                  |
|         |                                      |                                                     |
|         |                                      | Ship Method Priority, Request Date                  |
|         | Search Result : 2                    | Request Date<br>Claim Number                        |
|         |                                      |                                                     |
|         | In Transit :                         |                                                     |
|         | * Search By                          | * Sort By                                           |
|         | In Transit                           | Ship Method Priority, Request Date                  |
|         | ,                                    |                                                     |
|         | Search Result : 0                    | Ship Method Priority, Request Date<br>Claim Number  |
|         | Search Result. 0                     |                                                     |
|         | Delivered with Exception :           |                                                     |
|         |                                      |                                                     |
|         | * Search By                          | * Sort By                                           |
|         | Delivered with Exception             | Ship Method Priority, Request Date                  |
|         |                                      | Ship Method Priority, Request Date                  |
|         | Search Result : 0                    | Claim Number                                        |
|         |                                      |                                                     |
|         | Complete :                           |                                                     |
|         | * Search By                          | * Sort By                                           |
|         | Complete                             | Ship Method Priority, Request Date                  |
|         |                                      |                                                     |
|         |                                      | Ship Method Priority, Request Date                  |
|         | Search Result : 41                   | Claim Number                                        |
|         |                                      |                                                     |
|         | O J J J M TO D J D J D J             |                                                     |
| Inquiry | display WTC Parts Return using che   | eckbox and then click Inquiry button. It will reen. |
| Excel   | The results list is downloaded to ex |                                                     |
| LACEI   | The results list is downloaded to ex | CCI.                                                |

If you select Complete in Search By dropdown box and select Ship Method Priority, Request Date, then you will see a result list.

### HMA WEBDCS User Manual - Warranty

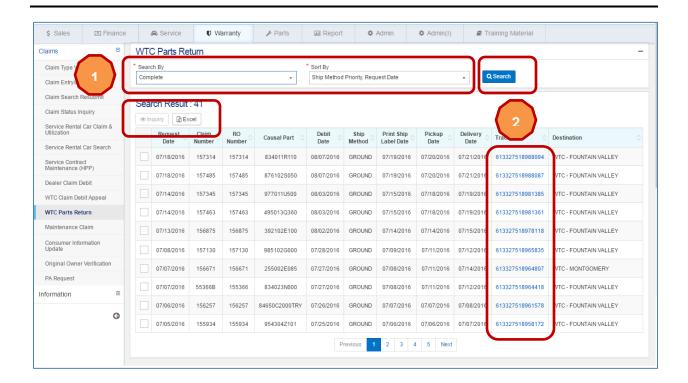

If you select WTC Parts Return using checkbox and then click Inquiry button. It will display WTC Parts Return detail screen.

# HMA WEBDCS User Manual - Warranty

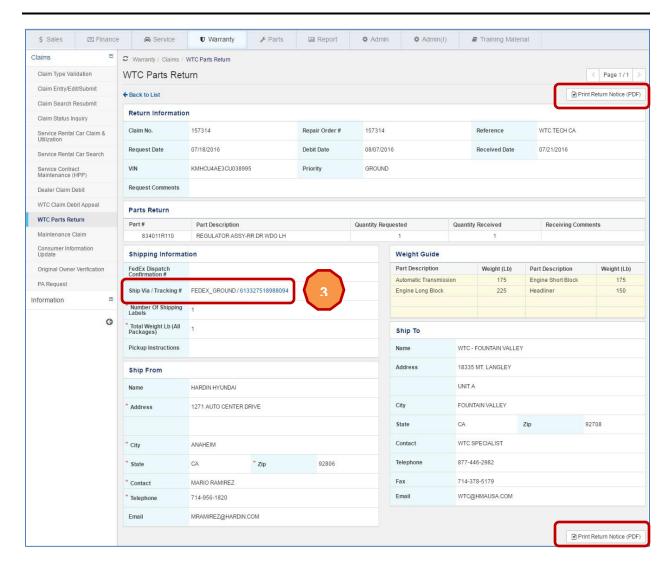

| Action Button             | Definition                           |
|---------------------------|--------------------------------------|
| Print Return Notice (PDF) | View Return notice in PDF and print. |

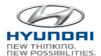

If you click on 2 or 3 the tracking number link, you will see FedEx tracking information.

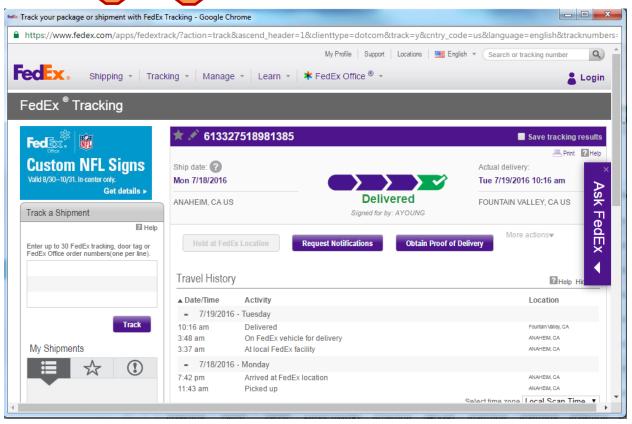

### 3.1.11 Maintenance Claim

This screen is to maintain maintenance claims for special models such as Equus. User can create a new maintenance claim and save or submit the claim. Also you can search saved or submitted claims in this screen .

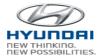

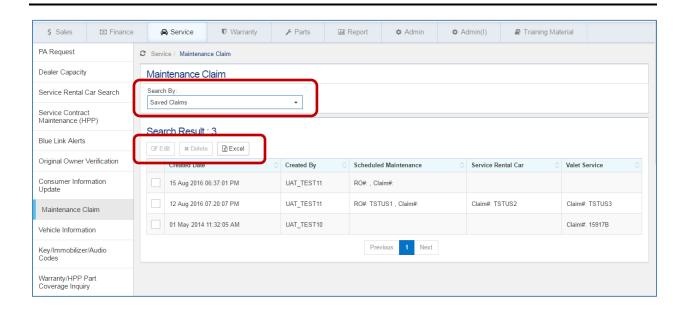

| Action Button | Definition                                                                                                    |
|---------------|----------------------------------------------------------------------------------------------------|
| Search        | Search Manitenance claim by Todau's Submissions, Saved Claims, Returned, and Approved. Once you click Search By, you will see the below options.  Maintenance Claim  Search By:  Today's Submissions  Saved Claims  Returned  Approved  Approved |
| Edit          | Select claims using checkbox and click Edit button. You will see claim details.                                                                                                    |
| Delete        | Select claims using checkbox and click Delete button. You will see Delete Save Claim screen for review. Click Delete button, then selected claim will be deleted.                                                                                |
| Excel         | The results list is downloaded to excel.                                                                                                    |

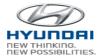

If you select claims using checkbox and click Edit button. You will see claim details.

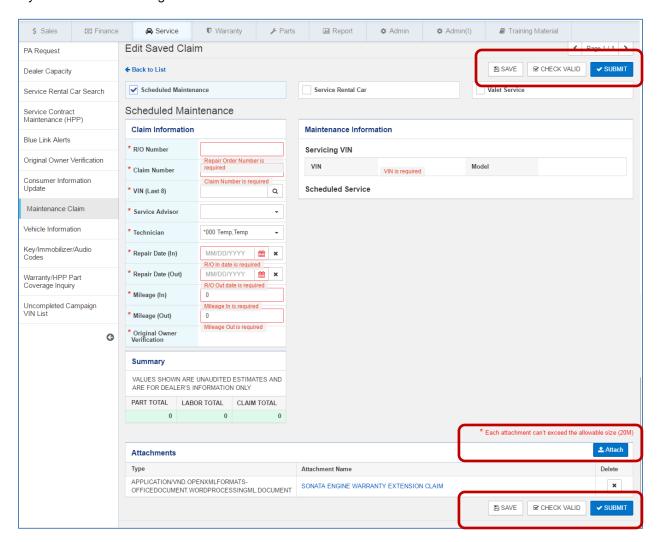

| Action Button | Definition                                                                |
|---------------|---------------------------------------------------------------------------|
| Save          | Save a claim.                                                             |
| Check Valid   | It will validate all the fields and displays errors if there are errors.  |
| Attach        | Attach a file to a claim.                                                 |
| Submit        | When finished, submit a claim. It will be submitted if there is no error. |

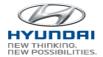

If you select claims using checkbox and click Delete button. You will see Delete Save Claim screen for review. Click Delete button, then selected claim will be deleted.

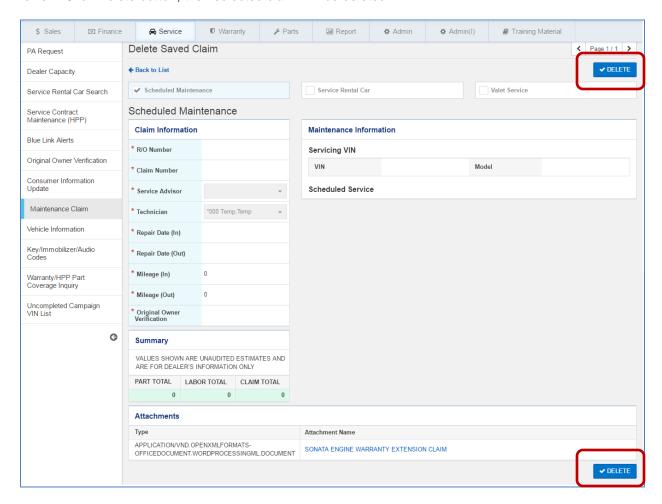

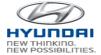

# 3.1.12 Consumer Information Update

You can search for consumer information by VIN, Last 8 digits of VIN, and Name, and update consumer information.

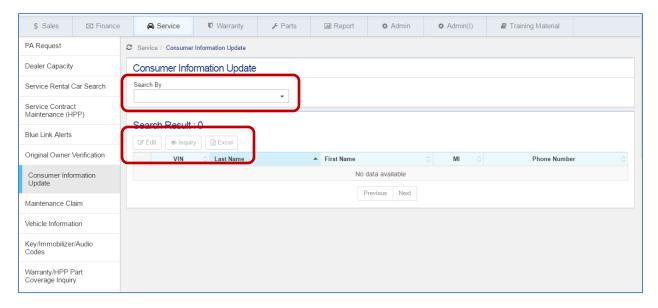

| Action Button | Definition                                                                                                    |
|---------------|----------------------------------------------------------------------------------------------------|
| Search By     | Search consumer information by VIN, Last 8 digits of VIN, and Name. Once you click Search By dropdownbox, you will the below options.  Consumer Information Update  Search By  VIN VIN (Last Eight) Name  Fig. Edit Consumer Information Information I |
| Edit          | Select items using checkbox and then click Edit button. You will see Customer Information Update screen.                                                                                                    |
| Inquiry       | Select items using checkbox and then click Inquiry button. You will see Customer Information Update screen.                                                                                                    |
| Excel         | The results list is downloaded to excel.                                                                                                    |

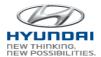

Once you select items using checkbox and then click Edit button. You will see Customer Information Update screen.

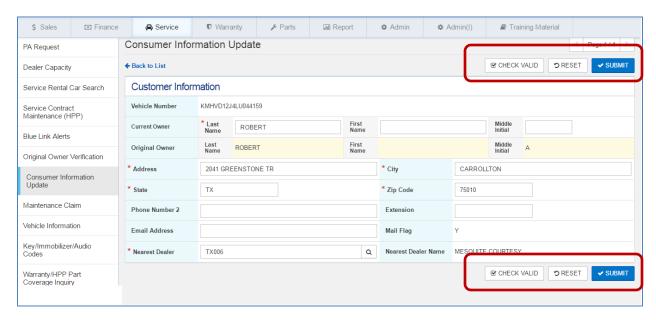

# **Button Information**

| Action Button | Definition                                                                      |
|---------------|---------------------------------------------------------------------------------|
| Check Valid   | It will validate all the fields and display error messages if there are errors. |
| Reset         | It will display the last saved data on the screen.                              |
| Submit        | Customer information will be submitted if there is no error.                    |

If you select items using checkbox and then click Inquiry button. You will see Customer Information Update screen.

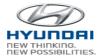

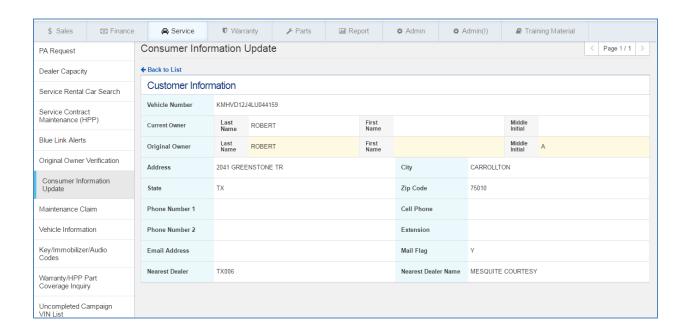

# 3.1.13 Original Owner Verification

You can create requests for Original Owner Verification in this screen. Original Owner Verification is to verify original owner and add current owner and relationship to original owner.

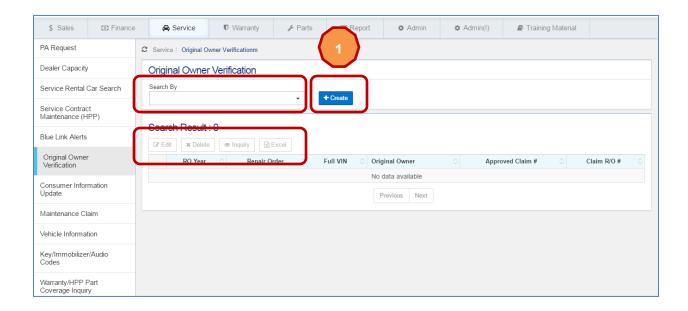

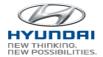

| Action Button | Definition                                                                                                    |
|---------------|----------------------------------------------------------------------------------------------------|
| Search By     | Search Original Owner information by Work In Process, Approved, VIN, and Repair Order. Once you click Search By dropdown box, you will see the below options.  Original Owner Verification  Search By  Work in Process  Approved VIN  Repair Order |
| Create        | It will open [Create] Original Owner Verification screen.                                                                                                    |
| Create        | it will open [Create] Original Owner Verification Screen.                                                                                                    |
| Edit          | Select items using checkbox and click Edit button. You will see [Edit] Original Owner Verification screen.                                                                                                    |
| Delete        | Select items using checkbox and click Delete button. You will see [Delete] Original Owner Verification screen.                                                                                                    |
| Inquiry       | Select items using checkbox and click Inquiry button. You will see [Inquiry] Original Owner Verification screen.                                                                                                    |
| Excel         | The results list is downloaded to excel.                                                                                                    |

To create a new Original Owner Verification request, click [Create\ Original Owner Verification screen.

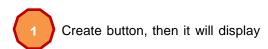

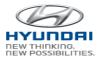

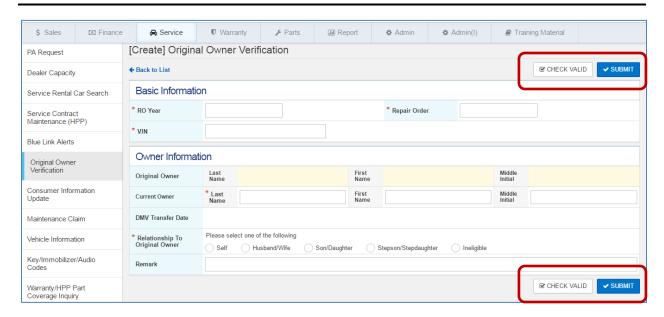

| Action Button | Definition                                                                      |
|---------------|---------------------------------------------------------------------------------|
| Check Valid   | It will validate all the fields and display error messages if there are errors. |
| Submit        | Original Owner Verification will be submitted if there is no error.             |

If you select items using checkbox and click Edit button. You will see [Edit] Original Owner Verification screen.

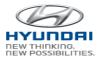

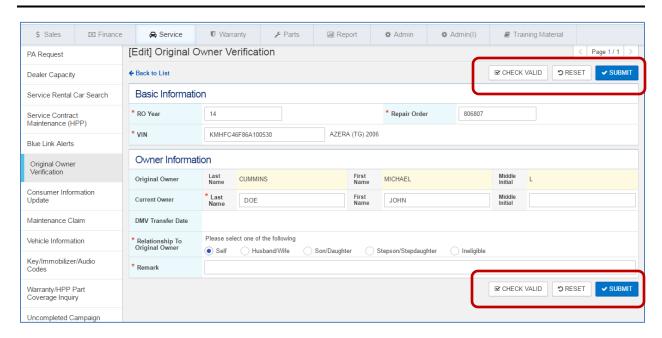

| Action Button | Definition                                                                      |
|---------------|---------------------------------------------------------------------------------|
| Check Valid   | It will validate all the fields and display error messages if there are errors. |
| Submit        | Original Owner Verification will be submitted if there is no error.             |
| Reset         | It will display the last saved data on the screen.                              |

If you select items using checkbox and click Delete button. You will see [Delete] Original Owner Verification screen

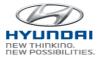

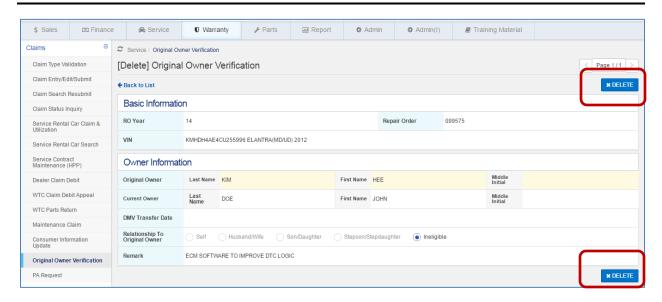

| Action Button | Definition                                  |
|---------------|---------------------------------------------|
| Delete        | Original Owner information will be deleted. |

If you select items using checkbox and click Inquiry button. You will see [Inquiry] Original Owner Verification screen .

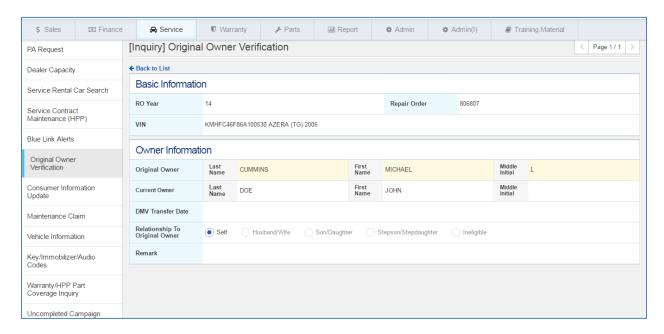

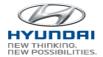

# 3.1.14 PA Request

You can create Prior Approval request to submit and search submitted PA in this screen. If the RO (Repair Order) is subject to Prior Approval, you can submit the request prior to repairs being completed. Repairs completed before obtaining the required Prior Approval are subject to claim denial.

# **PA Inquiry**

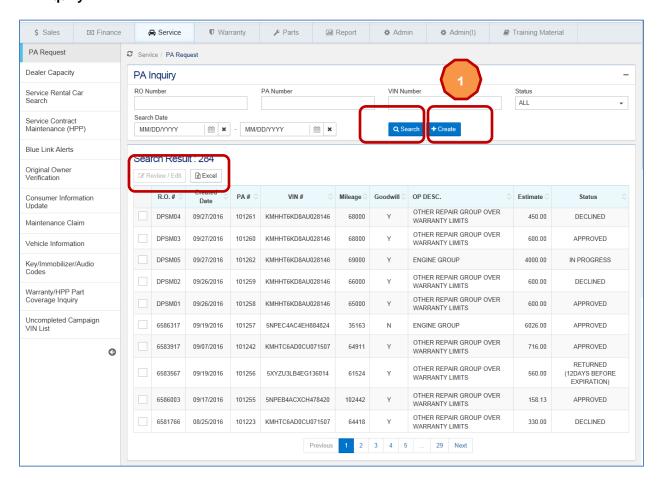

| Action Button | Definition                                                                        |
|---------------|-----------------------------------------------------------------------------------|
| Search        | Search PA request by R.O. Number, PA Number, VIN Number, Status, and Search Date. |
|               | Status:                                                                           |

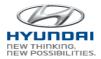

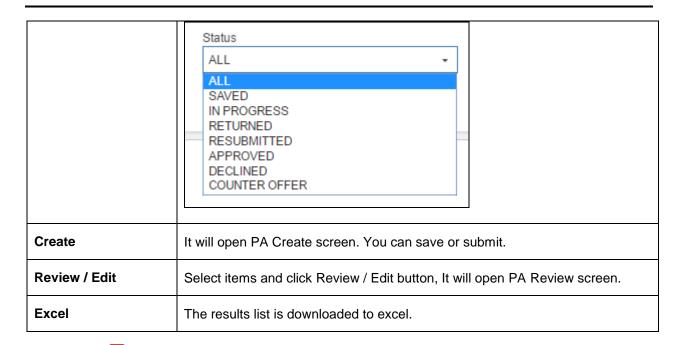

If you click

1 Create button, you will see PA Create screen.

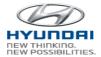

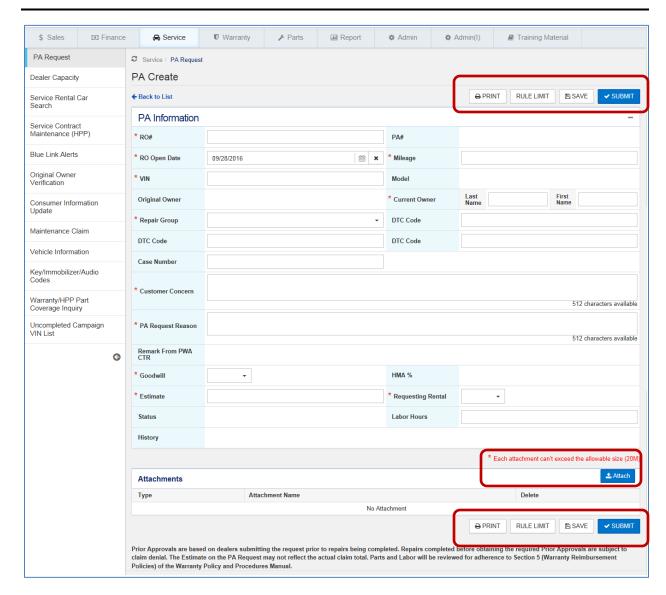

| Action Button | Definition                                         |
|---------------|----------------------------------------------------|
| Save          | Save PA information.                               |
| Submit        | PA request will be submitted if there is no error. |
| Rule Limit    | It will display Rule Limit.                        |

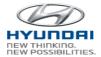

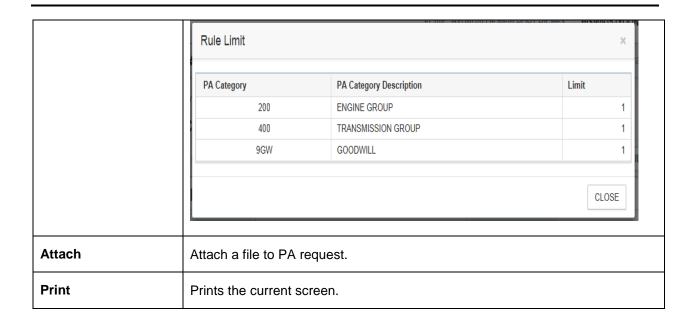

If you select items and click Review / Edit button, It will open PA Review screen.

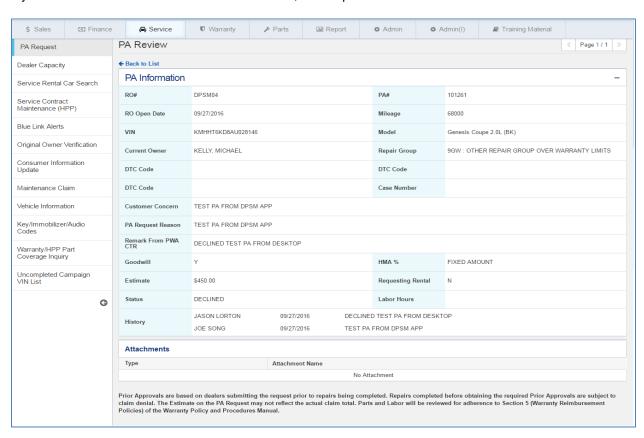

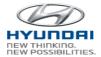

# 3.2 Information

### 3.2.1 Vehicle Information

Vehicle details can be found by VIN. This screen includes open recall campaign, blue link information, Warranty Claim history and Service contracts.

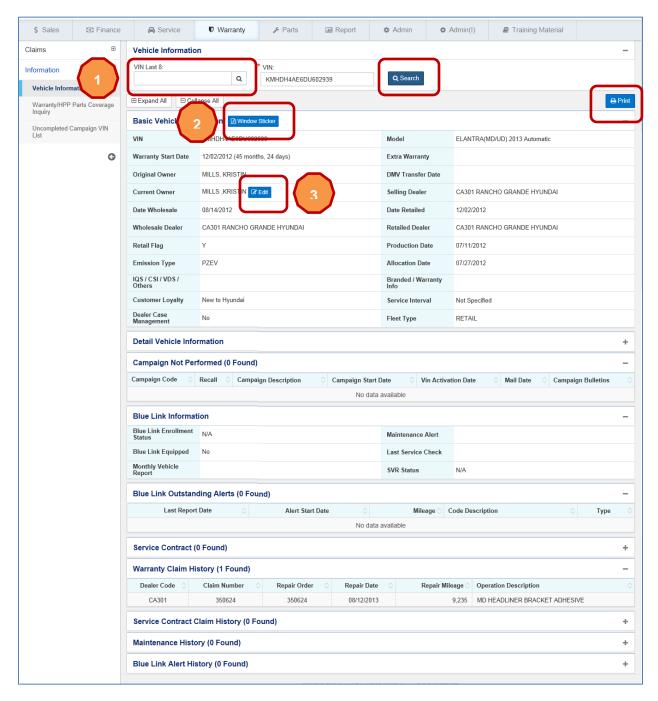

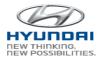

| Action Button  | Definition                                                                           |
|----------------|--------------------------------------------------------------------------------------|
| Search         | You can search VIN details by full VIN or last 8 digits of VIN.                      |
| Window Sticker | You can print Window Sticker.                                                        |
| Edit           | It will open Original Owner Verification screen to update original ower information. |
| Print          | Prints the current screen.                                                           |

If you type last 8 digits of VIN and click

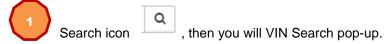

Select one VIN in the list, then the VIN will be populated in the VIN textbox. VIN information will be populated the VIN information.

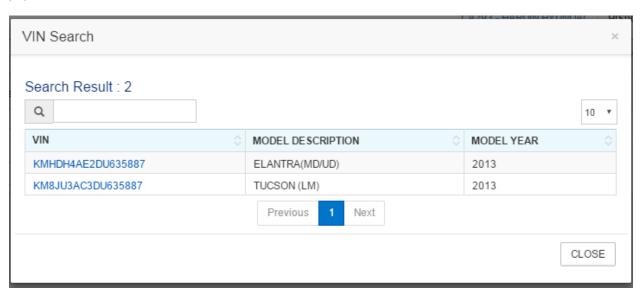

To print Window Sticker, click

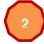

Window Sticker button. It will display Window Sticker in PDF.

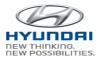

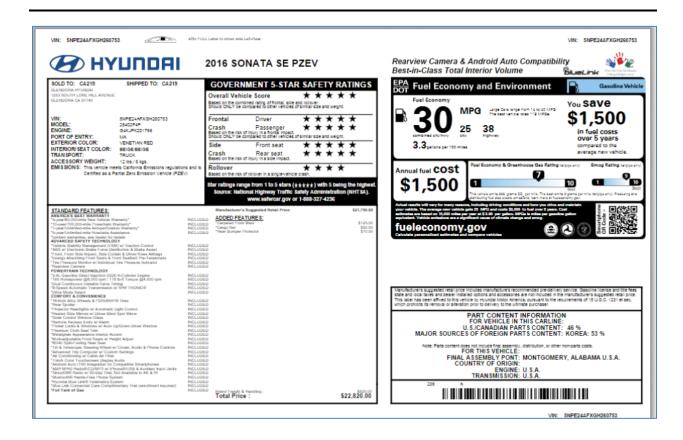

To update customer information, click Edit button. The you will see Consumer Information Update screen. You can update consumer information and submit.

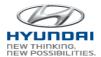

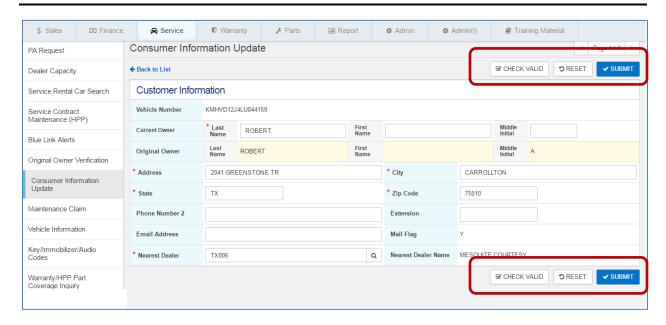

| Action Button | Definition                                                                      |
|---------------|---------------------------------------------------------------------------------|
| Check Valid   | It will validate all the fields and display error messages if there are errors. |
| Reset         | It will display the last saved data on the screen.                              |
| Submit        | Customer information will be submitted if there is no error.                    |

# 3.2.2 Warranty / HPP Part Coverage Inquiry

You can inquire Warranty/HPP Parts Coverage for Part and VIN and view warranty information such as Type, Coverage, Term, and Mileage along with HPP coverage for the parts.

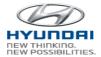

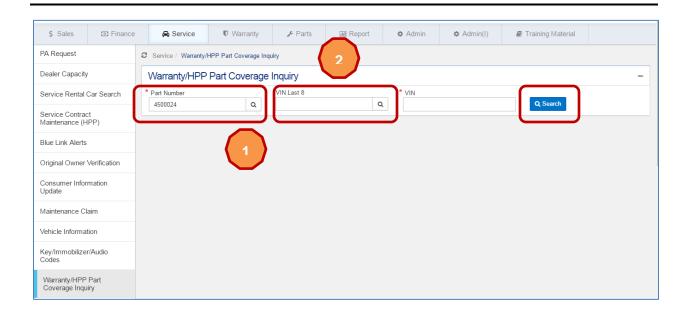

Type partial part number (at leaset 5 characters) and click search icon, then you will see Parts Number Search pop-up window. Select one part number, then the selected part number will be populated in Part Number text box. Also you can change part number and search again. You will get result list.

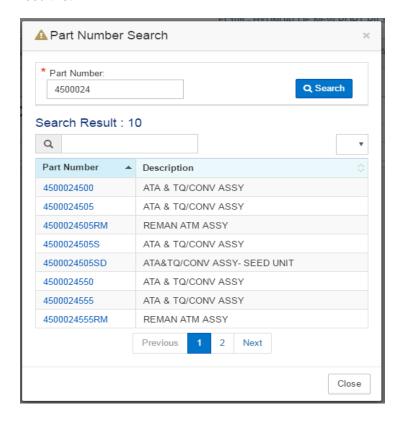

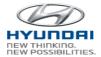

Type last 8 digits of VIN and click search icon. Then you will see VIN Search pop-up window. Select one VIN. The selected VIN will be populated in VIN textbox.

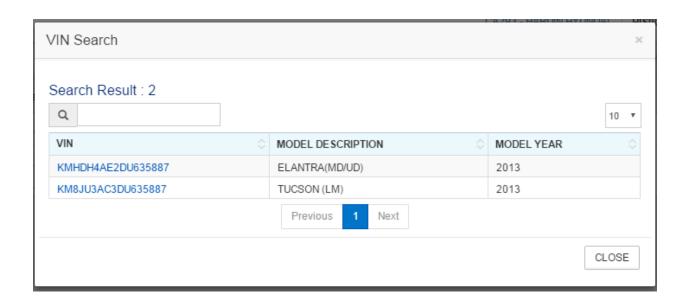

Click Search button. You will see Parts and Warranty information.

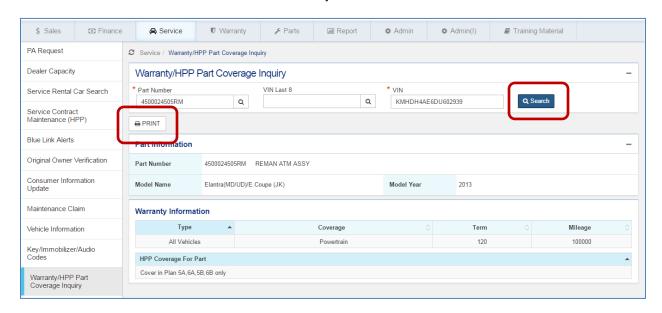

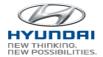

| Action Button | Definition                                                   |
|---------------|--------------------------------------------------------------|
| Search        | Search Part and Warranty information by Part number and VIN. |
| Print         | Prints the current screen.                                   |

# 3.2.3 Uncompleted Campaign VIN List

You can search uncompleted campaign information by campaign number, VIN, Model year, and Model. The result list includes VIN's campaign information.

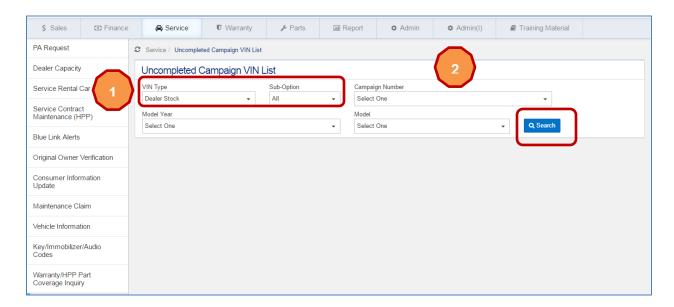

If you select Dealer Stock in

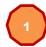

Vin Type, you will see sub-options as below.

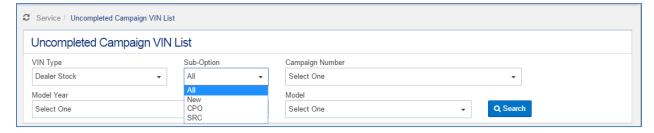

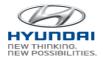

To find Campaign Number, click

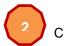

Campaign Number.

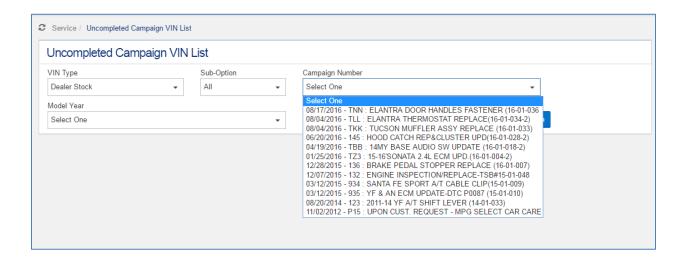

If you select Retailed in

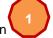

VIN Type, you will see below search section.

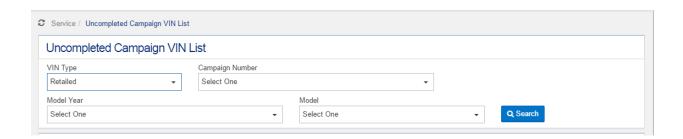

Select Dealer Stock, Sub-Option, and Campaign Number, click search button to get a uncompleted campaign VIN list.

### HMA WEBDCS User Manual - Warranty

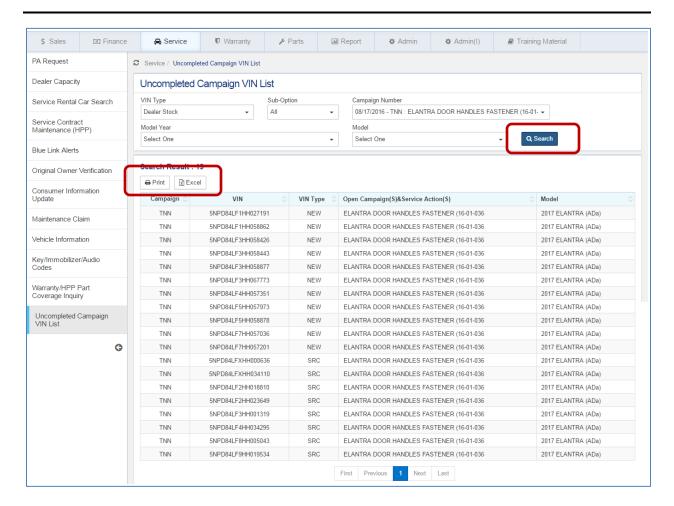

| Action Button | Definition                                                                                             |
|---------------|----------------------------------------------------------------------------------------------------|
| Search        | Search uncompleted campaign Vin list by VIN Type, Campaign number, Model Year, and Model.  Model Year: |

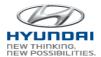

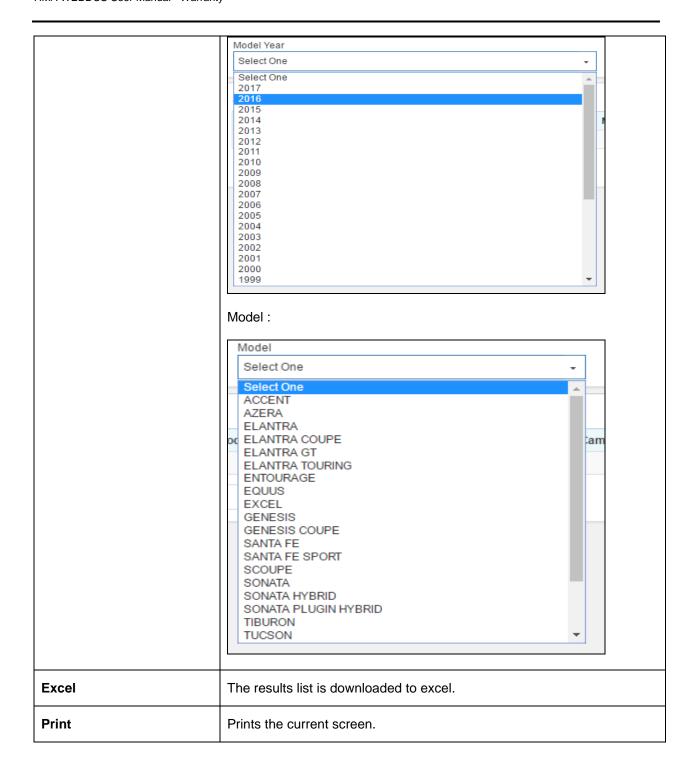

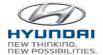

Select Retailed and Campaign Number, click search button to get a uncompleted campaign VIN list.

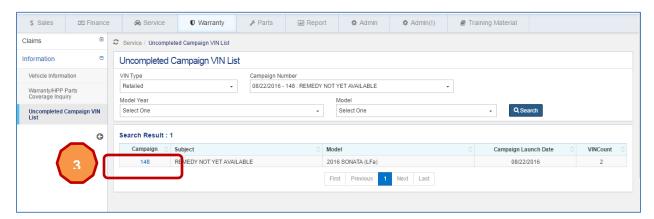

Click 3 information.

campaign number in Campaign column in the list, then you will see a list of VIN

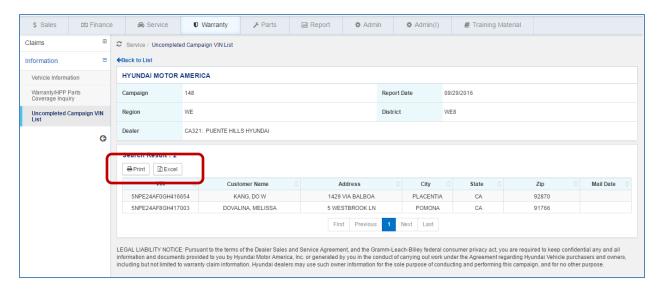

| Action Button | Definition                               |
|---------------|------------------------------------------|
| Excel         | The results list is downloaded to excel. |
| Print         | Prints the current screen.               |